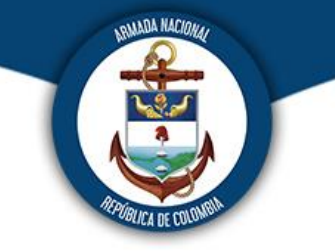

# **DEPARTAMENTO DE INFORMÁTICA ENAP**

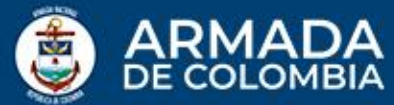

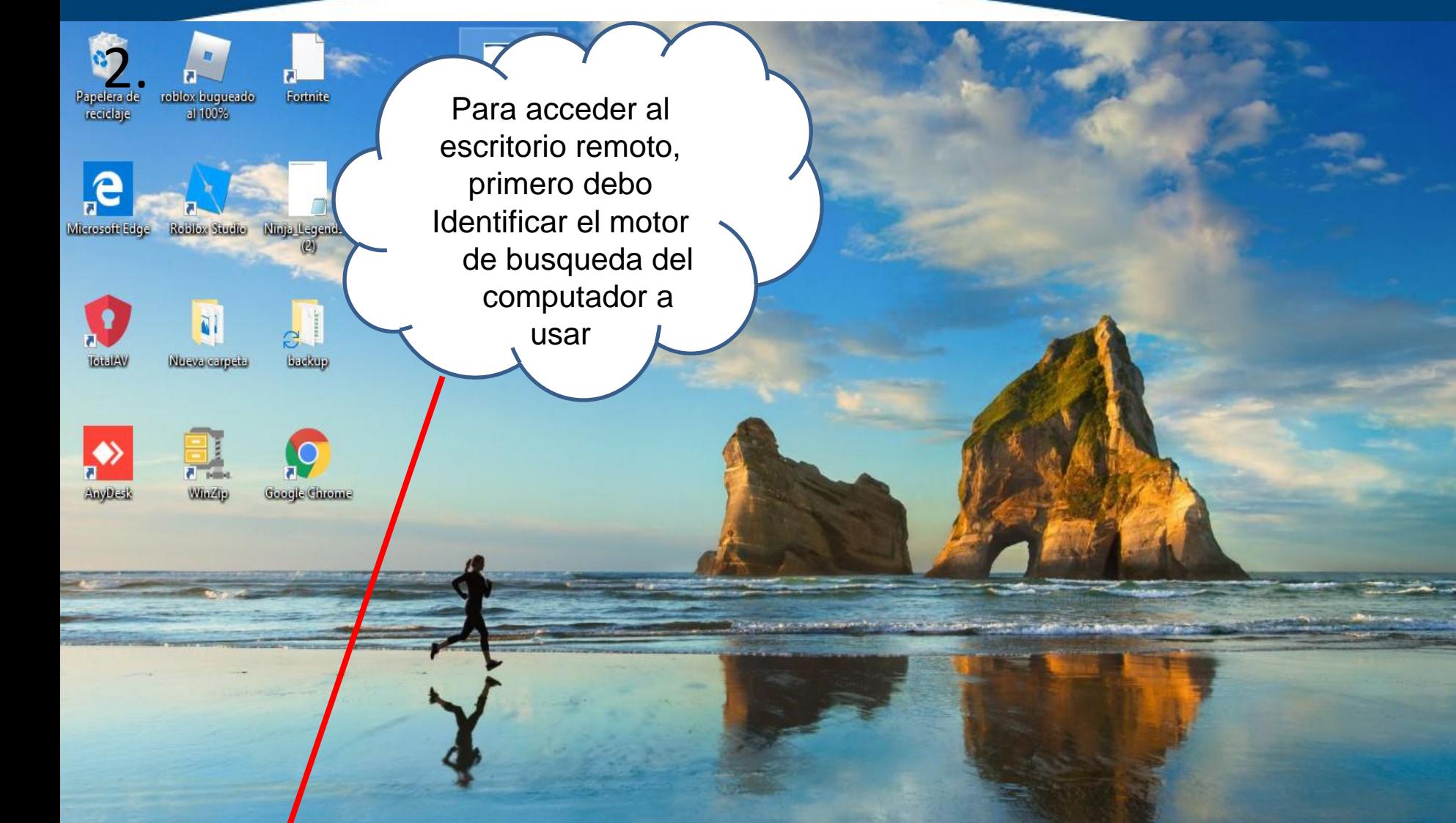

**目** 

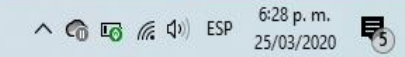

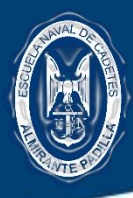

2. Escribir la palabra REMOTO en el motor de búsqueda del equipo de computo a usar y dar clic en la aplicación a buscar

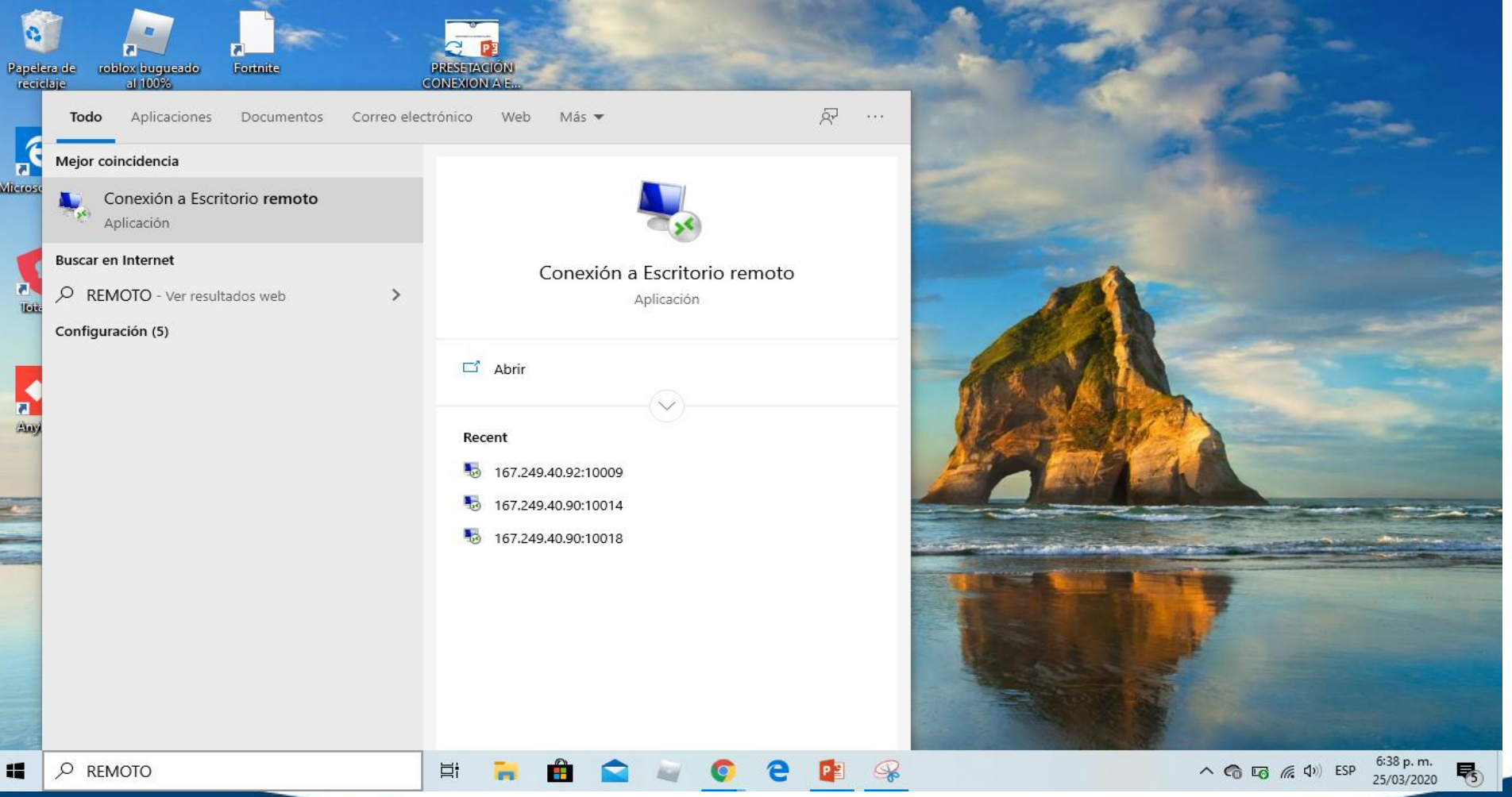

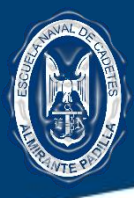

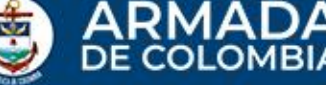

3. Una vez de despliegue la siguiente ventana ingresar las credenciales necesarias.

> **A cada usuario autorizado se le asigno y entrego con anterioridad un consecutivo único, acuerdo a su usuario en directorio activo y a la IP del equipo a acce**der

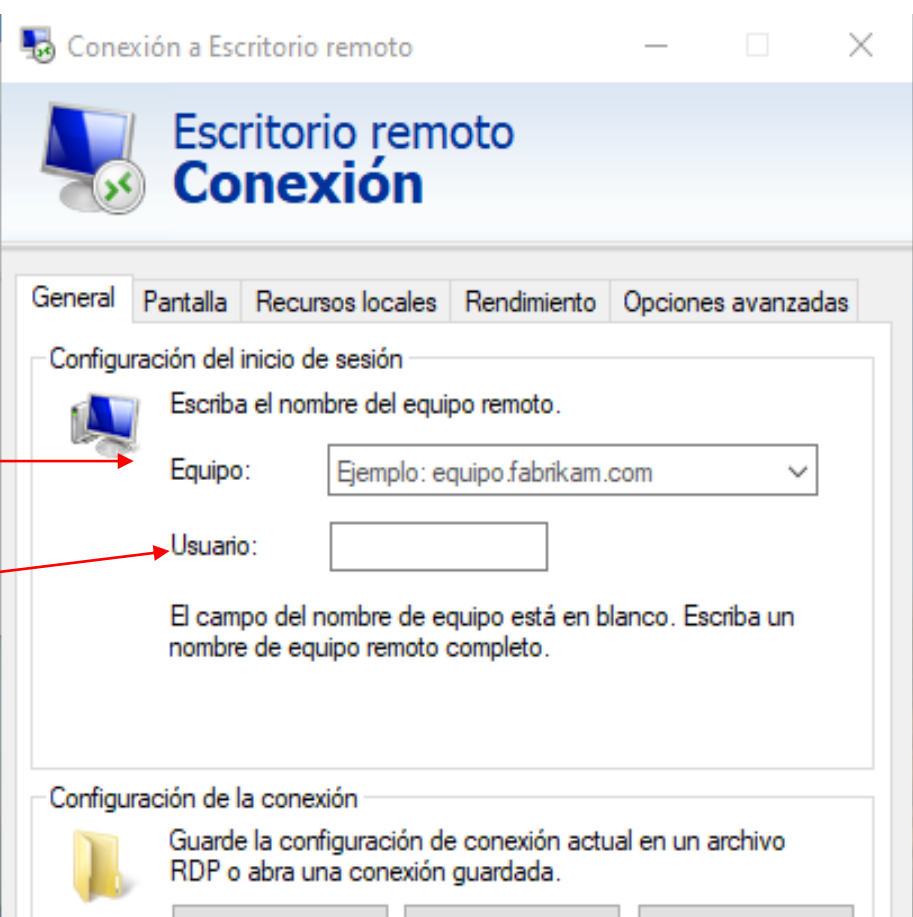

Guardar como...

Abrir...

Ayuda

Conectar

**Aquí va consignada el nombre con que el usuario accede a su pc**

Ocultar opciones

Guardar

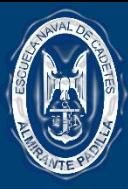

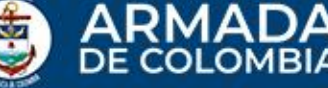

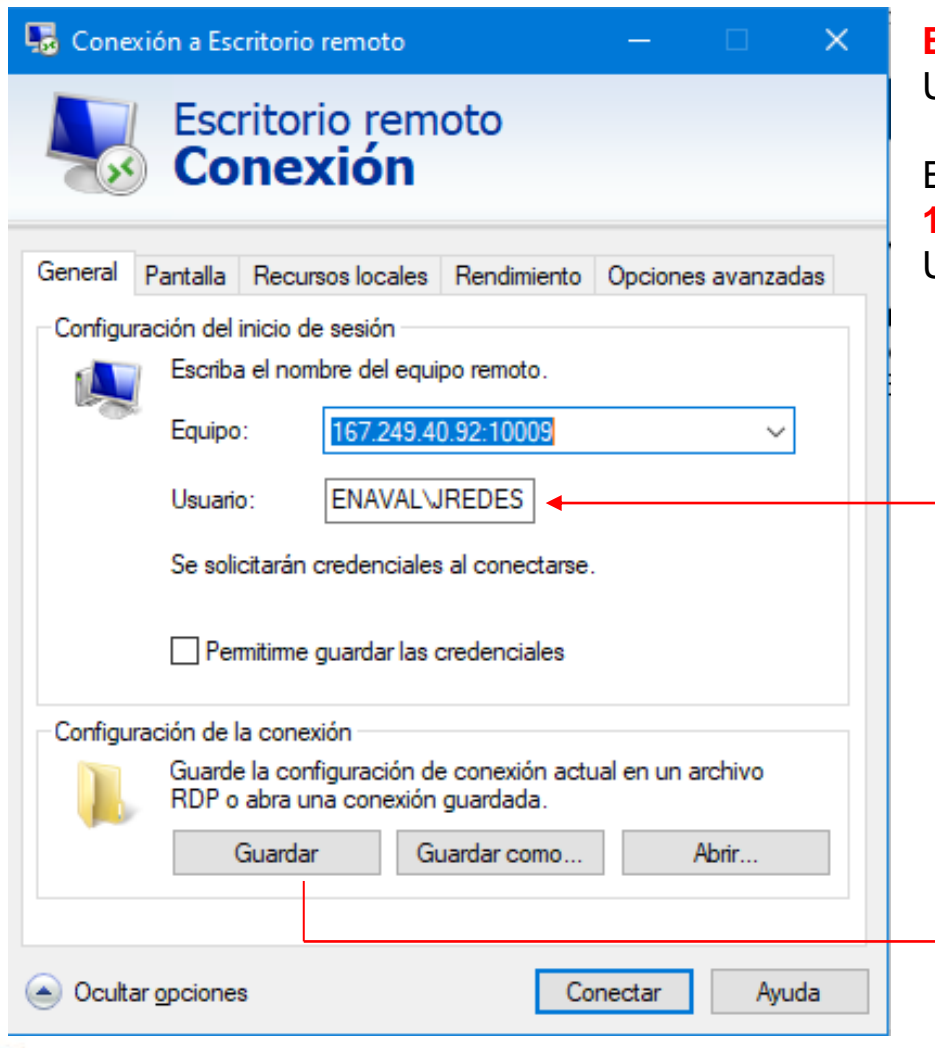

### **EJEMPLO:**

USUARIO CON SIGUIENTES CREDENCIALES:

Equipo: **167.249.40.92:10009 10009:** Numero único por usuario Usuari**o:** ENAVAL\JREDES

> Siempre se antepondrá la palabra ENAVAL seguido del backslash (\) y el nombre de usuario acceso del equipo institucional

SE RECOMEINDA GUARDAR CONFIGURACION PARA FUTURAS CONEXIONES REMOTAS

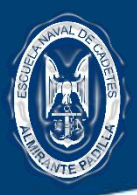

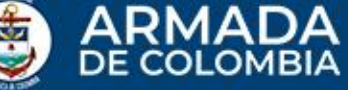

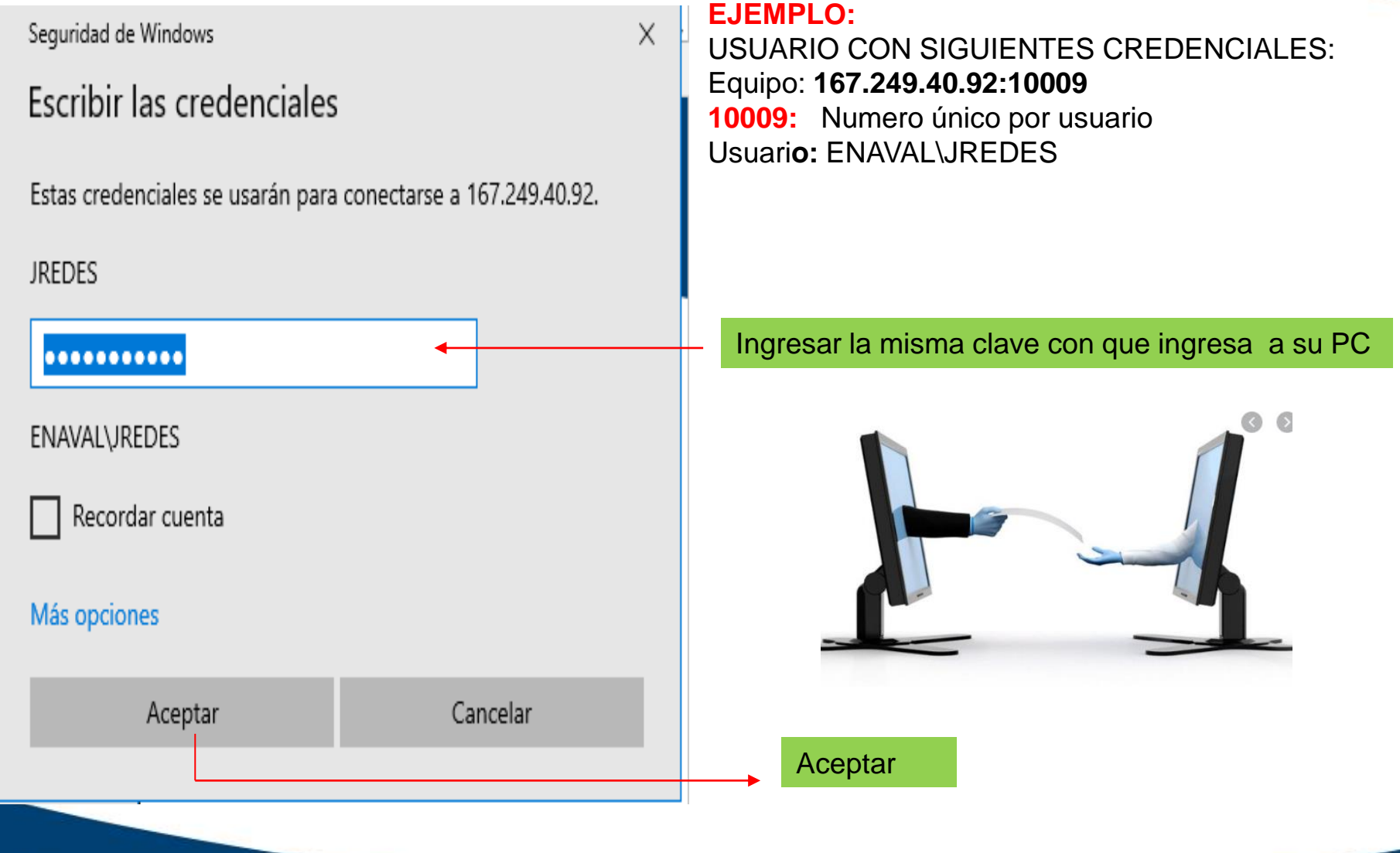

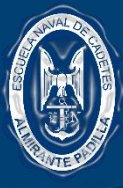

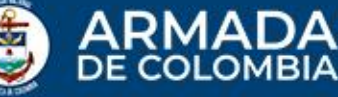

#### Conexión a Escritorio remoto  $\times$ Conexión a Escritorio remoto  $\times$ No puede comprobarse la identidad del equipo remoto. ¿Desea conectarse de todos modos? No puede autenticarse el equipo remoto debido a problemas con el certificado de seguridad. No se recomienda continuar. Nombre de certificado Nombre en el certificado del equipo remoto: JREDES.enaval.arc Errores de certificado Se produjeron los siguientes errores al validar el certificado del equipo remoto: А El certificado no proviene de una entidad de certificación de confianza. ¿Desea conectarse a pesar de estos errores de certificado? No volver a preguntame sobre conexiones a este equipo Ver certificado... **No** Sí Ocultar opciones ectar Ayuda

### **EJEMPLO:**

USUARIO CON SIGUIENTES CREDENCIALES: Equipo: **167.249.40.92:10009 10009:** Numero único por usuario Usuari**o:** ENAVAL\JREDES

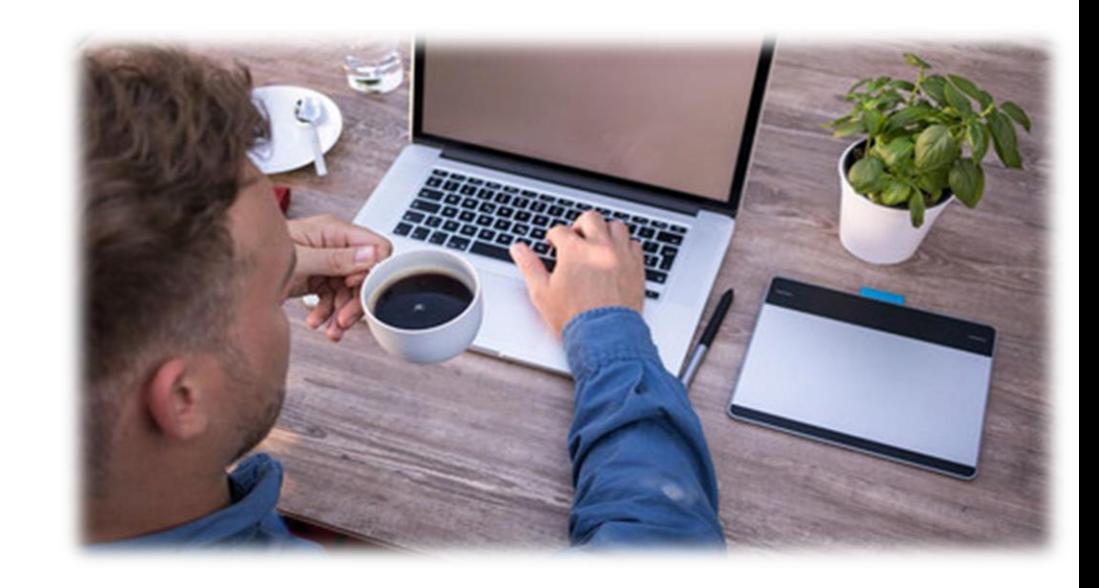

Al dar clic en SI, inmediatamente tendremos acceso a todo el contenido del pc a acceder, es tener su computador empresarial en su casa

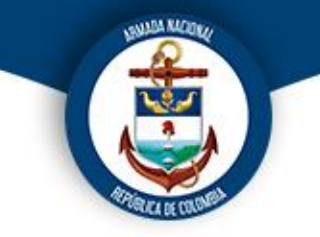

# **Muchas Gracias**